## Kronos Exercise Guides

## ❖ HR Leave

ATTEMPT THESE EXERCISES ON YOUR OWN, USE THE SOLUTIONS AS A WAY TO CHECK YOUR PROGRESSION

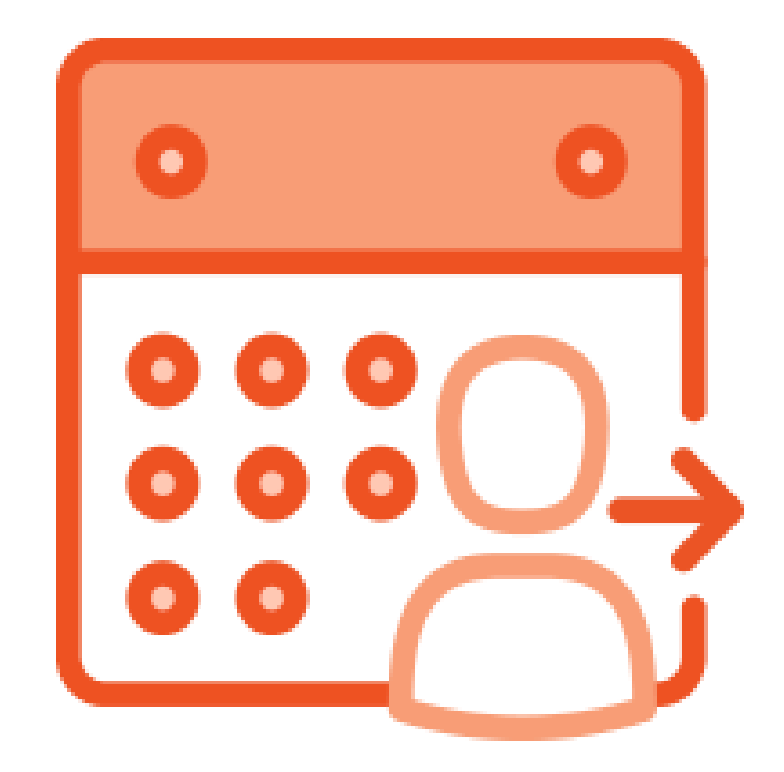

## HR Leave Exercises

## Agenda

## ➢Leave ➢Finding your team ➢Timecards ➢Payroll ➢Scheduling

# Introduction

THIS GUIDE WILL WALK YOU THROUGH SPECIFIC EXAMPLES OF THE MATERIAL IN THE INSTRUCTOR LED TRAININGS. IN ORDER TO GET THE BEST OF OUT OF THIS GUIDE SELECT AN EMPLOYEE TO WORK WITH AND USE THEM THROUGHOUT.

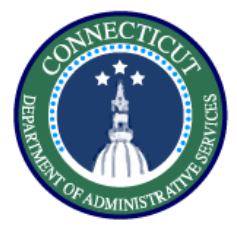

#### **Purpose**

**This exercise describes the steps to create a hyperfind on location to prepare for pay period close.** 

#### **Procedure**

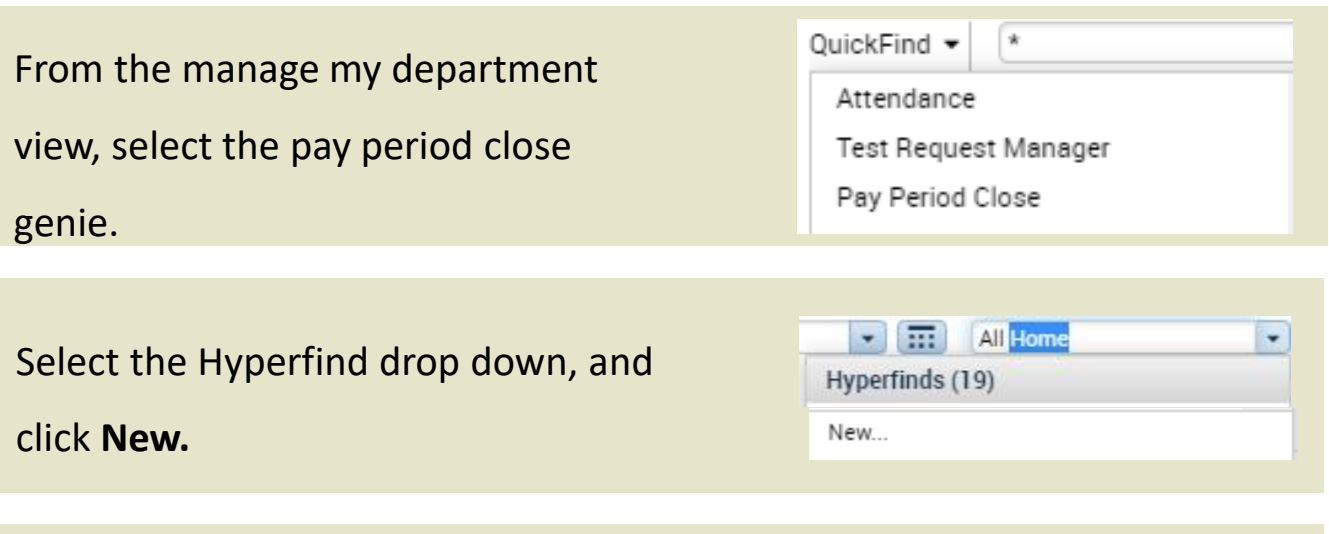

In the hyperfind view select Primary Account from the list of drop downs.

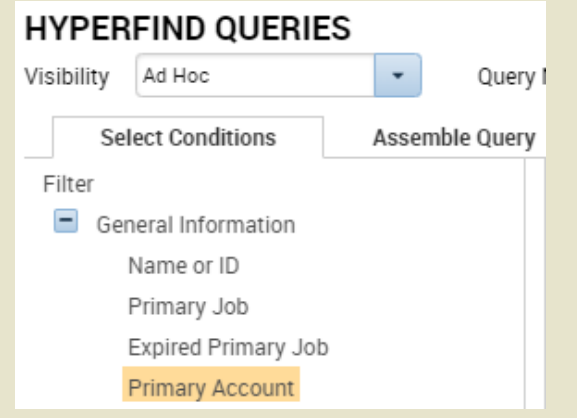

Here we will select **Location** from the list of labor levels. You will also

select include to make sure you only view the location you want.

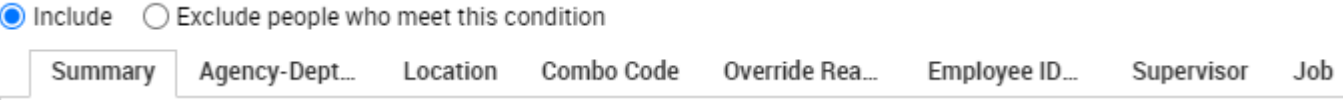

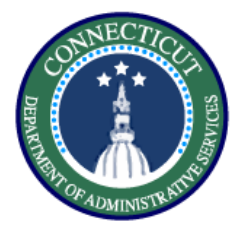

**Procedure**

Use the search bar and the wild card character to find the location you want to view, here I used "Bridge\*" to find Bridgeport administration, use the top arrow to select.

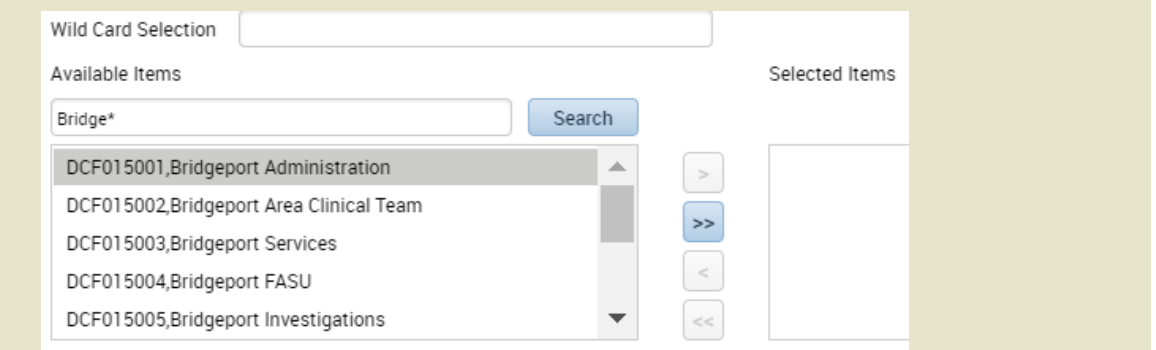

After selecting your search click 'Add', if you want to add more conditions repeat the above steps and click Update.

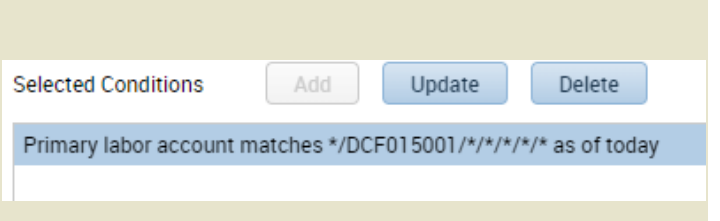

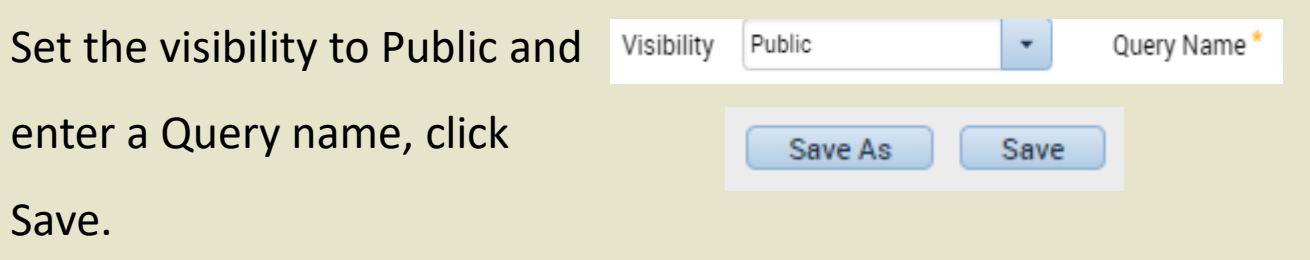

*You have successfully completed the steps to create a hyperfind.*

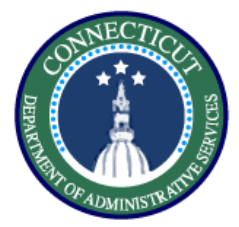

#### **Purpose**

**This exercise describes the steps to resolve late punch exceptions and new shift overrides for an employee working back to back regular shifts.** 

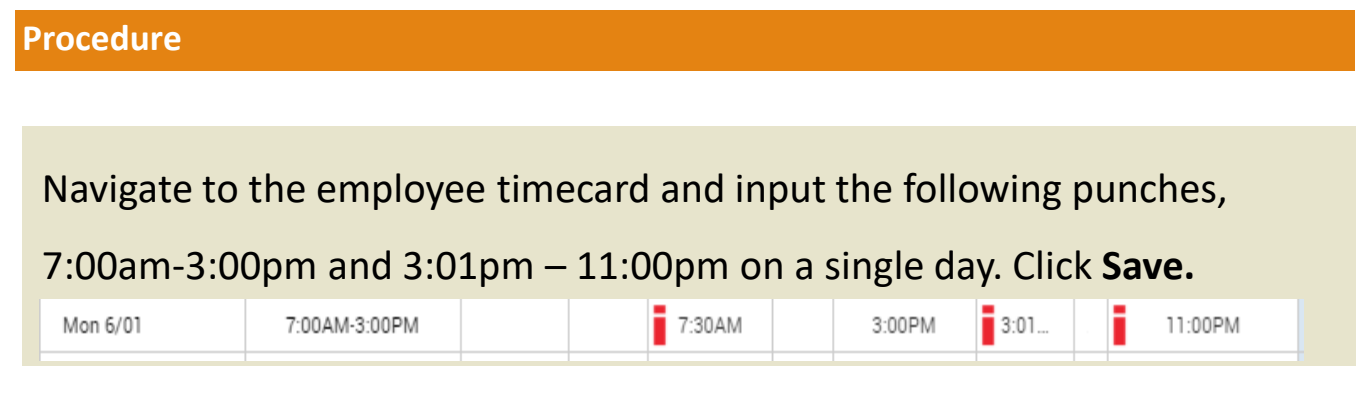

Note the exceptions flagged in red , in order to resolve the late in punch right click and **Mark as Reviewed**. Also right click and add a comment explaining your review.

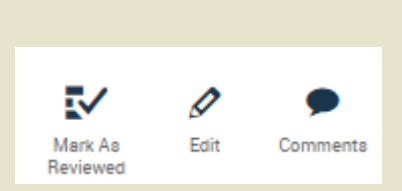

Now to distinguish the first shift from the second, right click on the 3:01 pm punch, and select edit.

#### **Punch Actions**

Reviewed

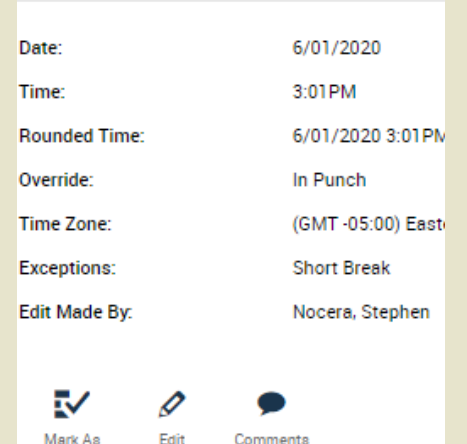

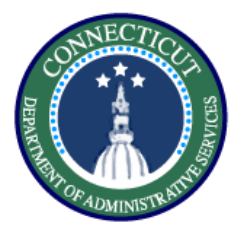

**Timecards– Exercise 2 Resolve Exceptions**

**Procedure**

On the edit punch window select the Override drop down, and select **New Shift.** 

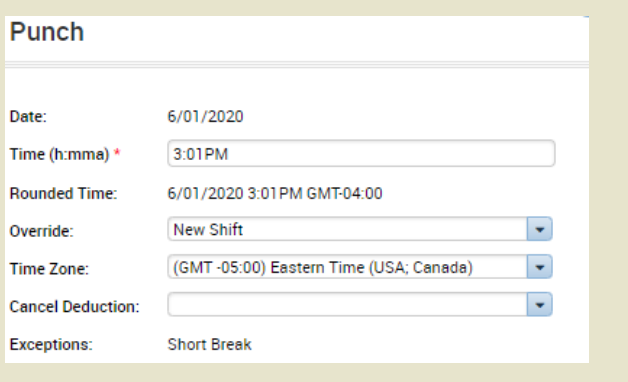

## The result will be the following, now we check the daily

accruals tab at the bottom to verify they are both paying Reg.

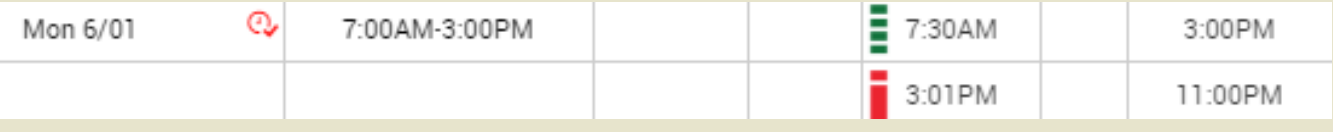

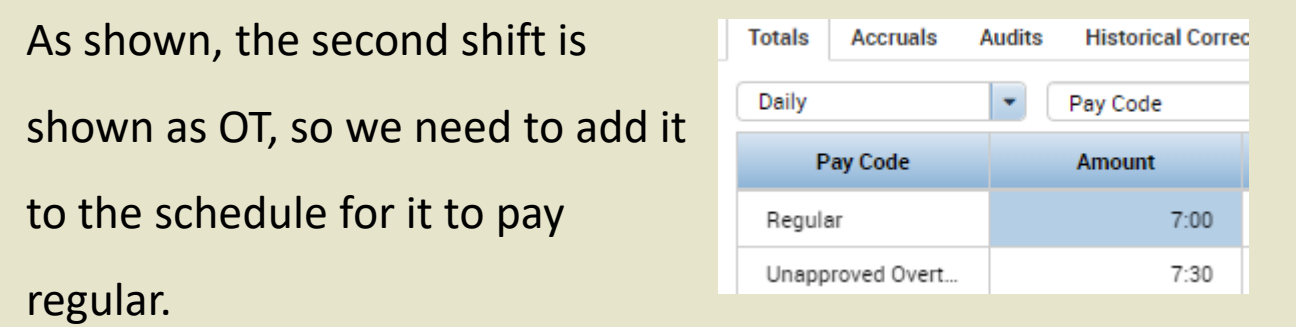

Use the Go To to navigate to

**Schedule Planner**

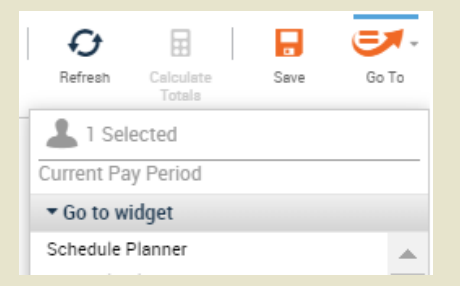

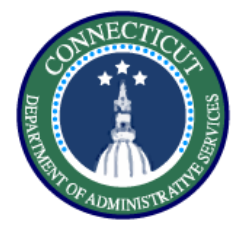

Select the day where the totals did not add up and add the second shift as scheduled time

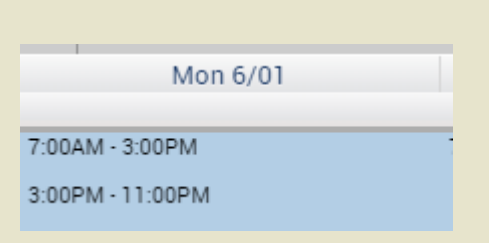

Now go back to the Timecard and refresh. You will see the results below and they can be validated using the Totals tab at the bottom of the page

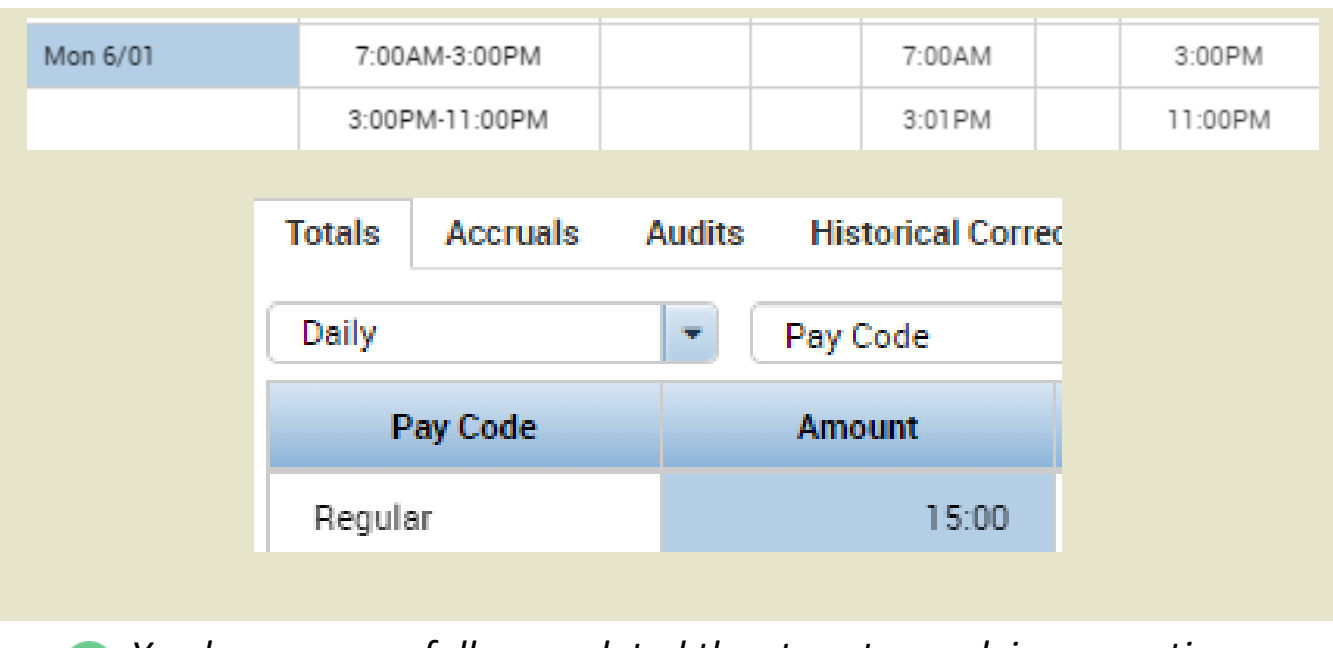

*You have successfully completed the steps to resolving exceptions on timesheets.*

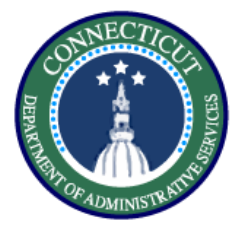

#### **Purpose**

**This exercise describes the steps to edit/view existing pay codes in both scheduling and timecard.** 

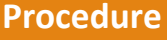

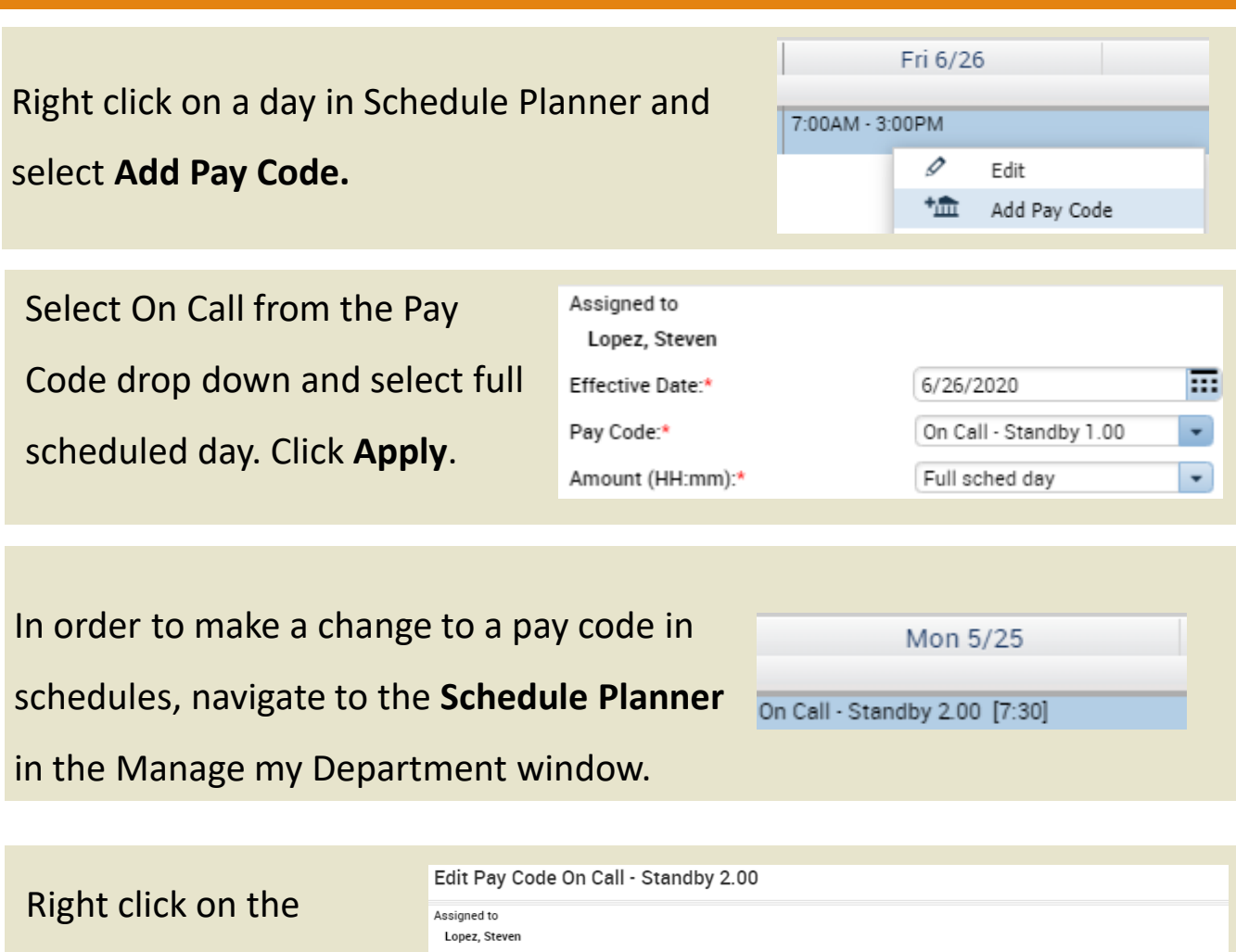

selected pay code and click **Edit.**

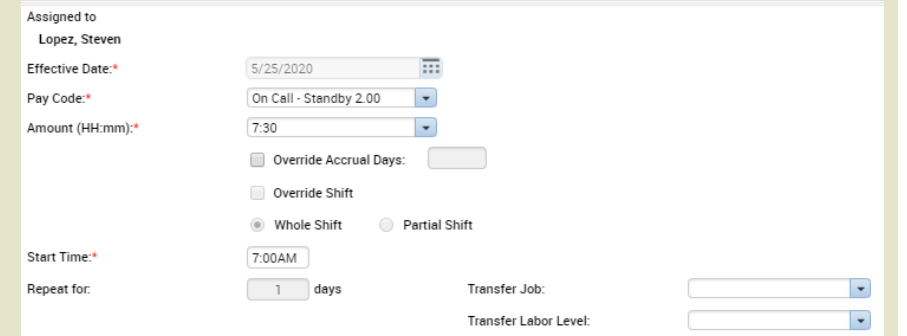

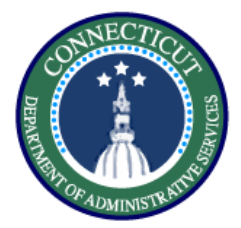

## **Timecards – Exercise 3 Edit/View pay codes**

#### **Procedure**

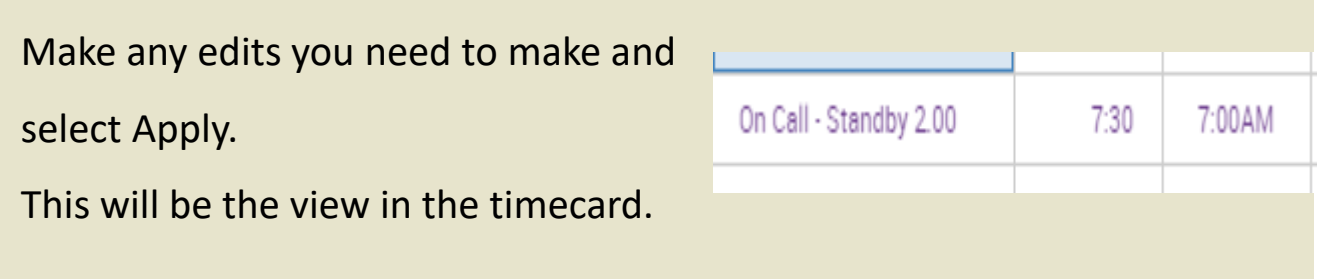

Select the pay code that you want to edit then select the cell and edit the duration, the in punch, and the selected pay code itself

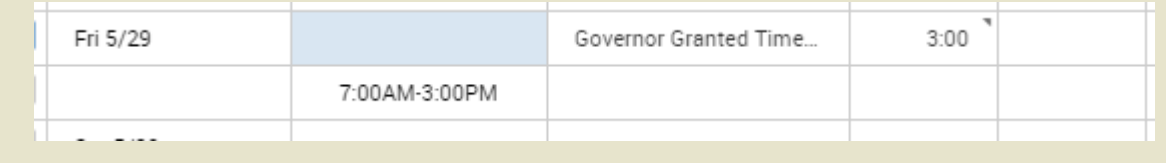

Once you make your changes make sure you save. Pay code entries that are black were entered through the timecard and can be directly entered on the time card

*You have successfully completed the steps to edit pay codes.*

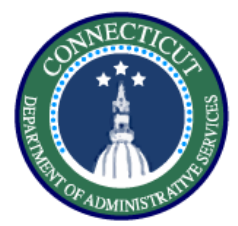

## **Timecards – Exercise 4**

**Edits in my timecard**

٦

#### **Purpose**

**This exercise describes how to add comments in timecards, cancel meal deductions, and approve unapproved OT.**

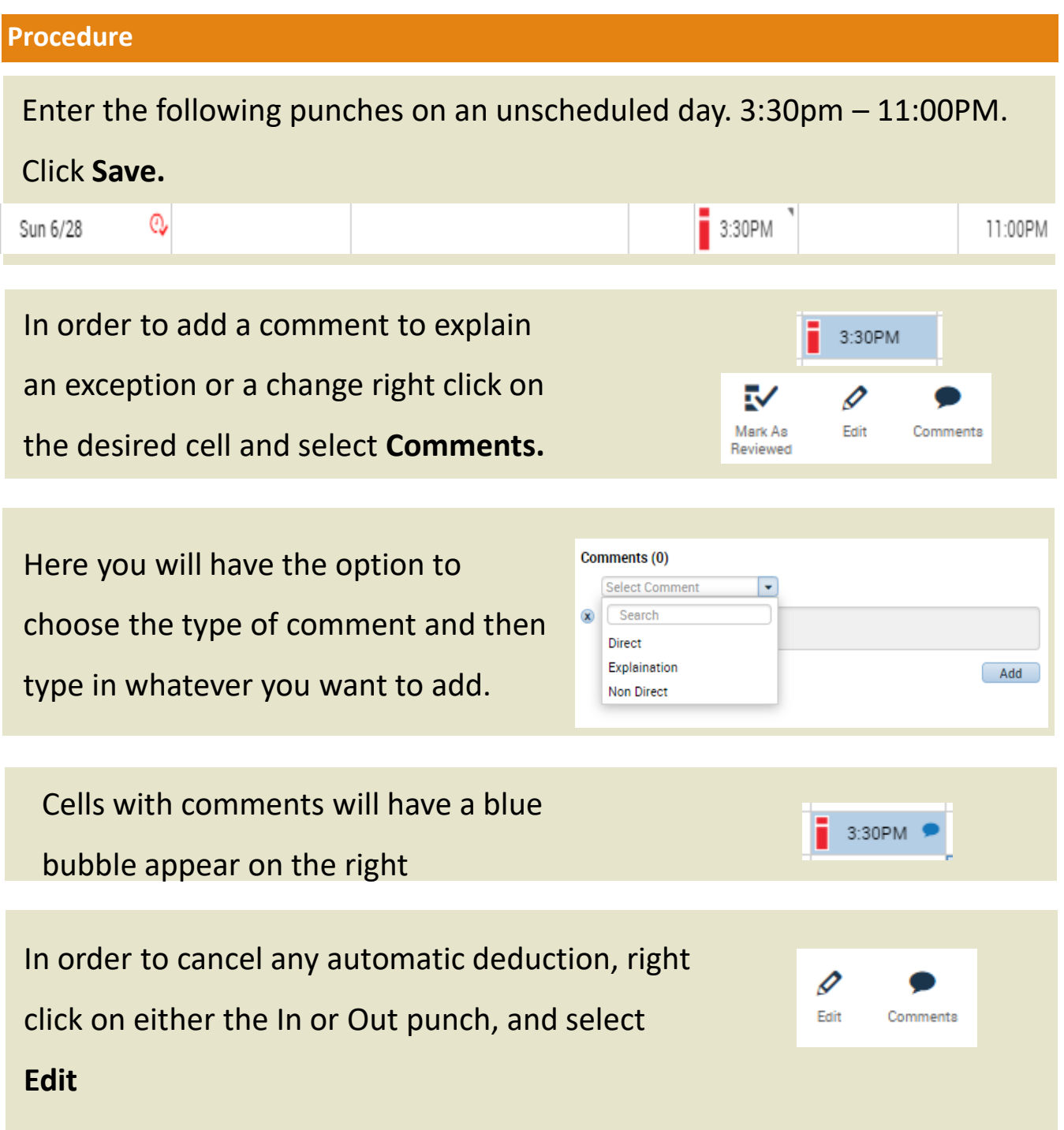

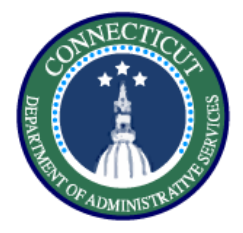

o

0

Edit

Scroll through the Cancel Deduction drop down and find the

correct deduction, in this case 'Lunch Deduct 30 Min'. Click

Save and the meal deduction will be removed from the shift Punch

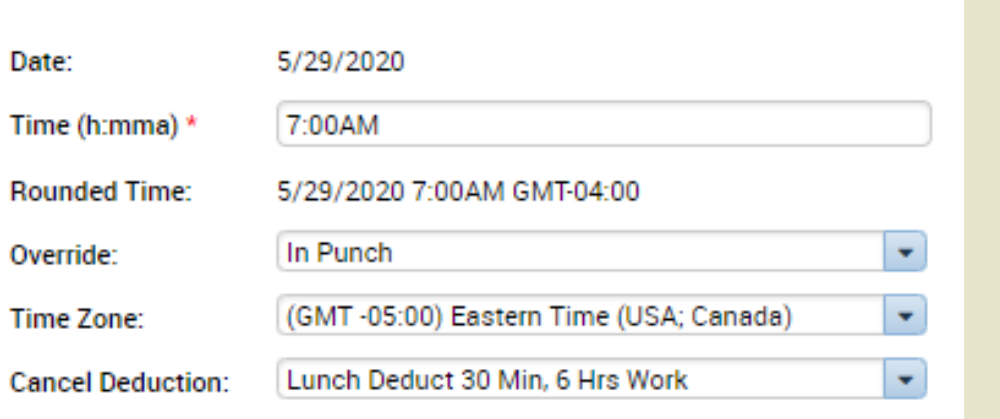

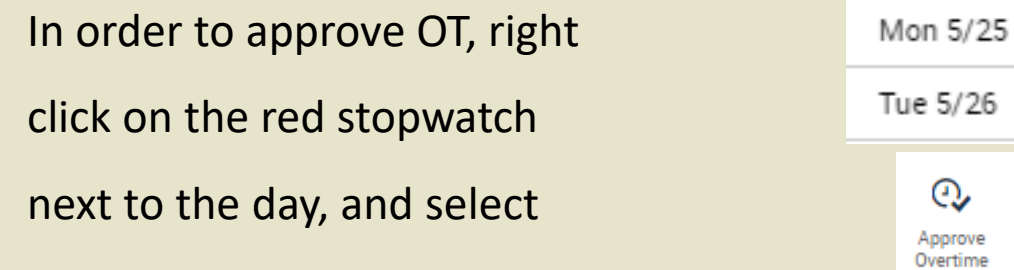

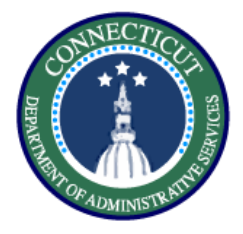

**Procedure**

Select whether you want to approve all the overtime or any

defined amount. Once you have made all of your selections

select 'OK' and the overtime will be approved **Approve Overtime** 

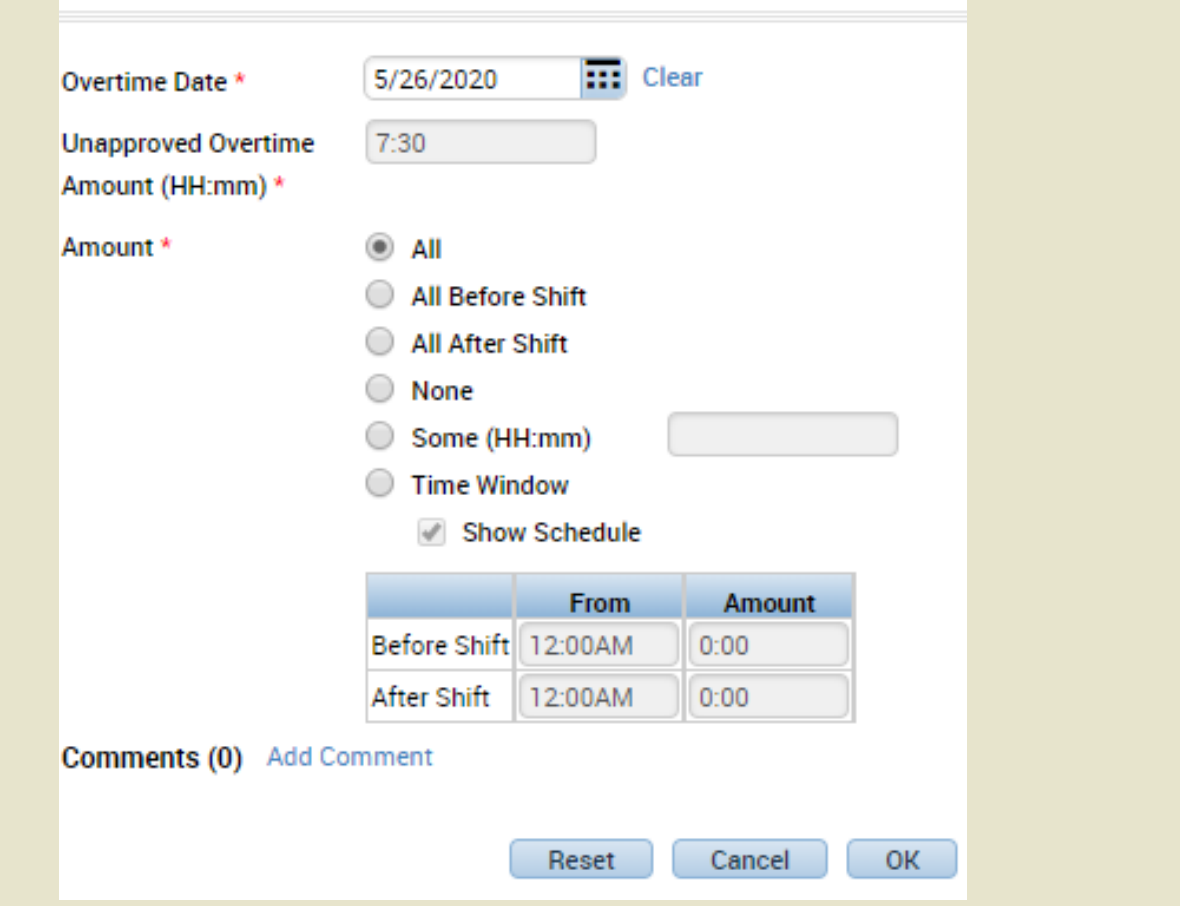

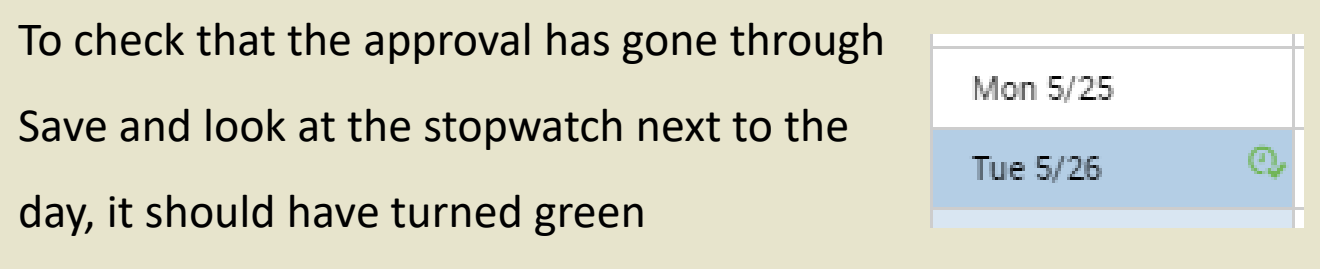

*You have successfully completed the steps to performing edits in the timecard.*

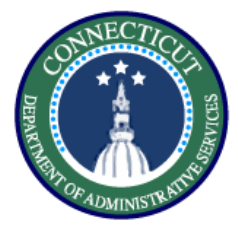

## **Timecards – Exercise 5 Punch edits in genies**

**Purpose**

**This exercise describes the steps to add a punch on a group of timecards using genies.**

#### **Procedure**

**QuickFind** Start using the QuickFind, and narrow down QuickFind + \*Lopez  $\overline{Q}$ a list of employees or search '\*' to return all Ek шњ 7 処 ⅏ Select All Column Filter People Timekeeping Rows Selection д. ΞR iii+-∇  $\overline{\mathcal{O}}$  . 협. -✓ Select the employees you want to Column Select All Filter People Timekeeping Accruals Approval Rows Selection modify using **CTRL** or by Add Punch **Name** ID Delete Punch Add Pay Code highlighting then click **Timekeeping**  086817 Delete Pay Code Lopez, Katirya 178600 Add Accepted Overtime and select **Add Punch.** Add Refused Overtime 613222 Lopez, Ketty **Update Overtime Balances** 

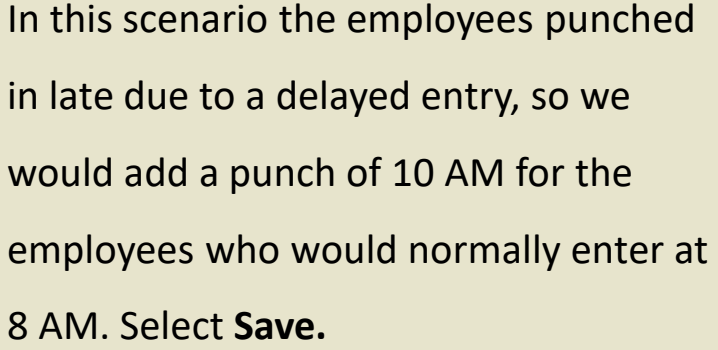

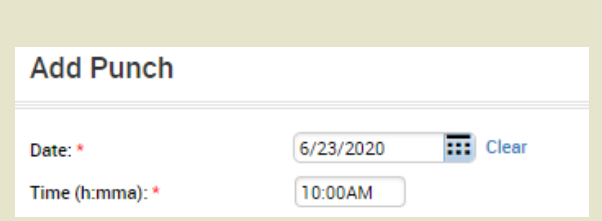

*You have successfully completed the steps to add a punch on a group of timecards*

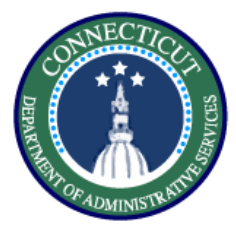

#### **Purpose**

**This exercise describes the steps to enter a pay code (LWGOV) for a group of employees using a genie**

#### **Procedure**

Start using the QuickFind, and narrow down a list of employees

Select the employees you want to modify by using **CTRL** or highlighting, then click **Timekeeping** and select **Add Pay Code**

In this case fill in the Governor Granted Time Off pay code, set the duration and the start time and it will be applied to all the selected employees

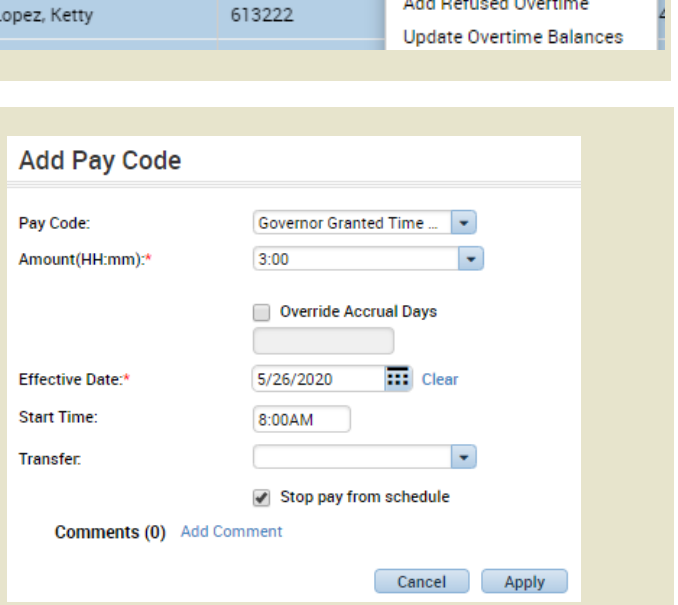

*You have successfully completed the steps to edit a pay code in a genie.*

 $\bullet$ 

 $\overline{\mathsf{Q}}$ 

⅏

Timekeepin

People

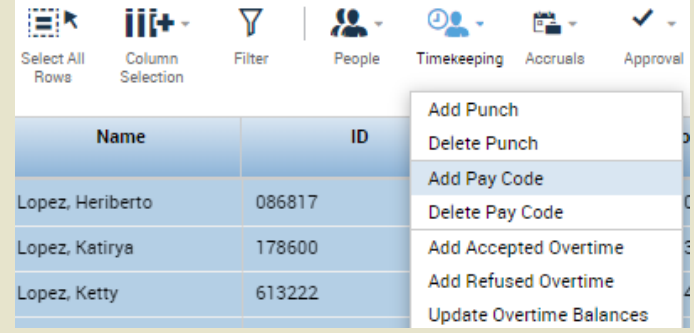

\*Lopez

iiit -

Column

Selection

₩

Filter

**QuickFind** 

QuickFind -

⊞k

Select All

Rowe

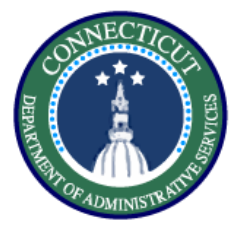

## **Timecards – Exercise 7 Timecard Transfers**

#### **Purpose**

**This exercise will show you how to perform a work rule transfer through the timecard.** 

#### **Procedure**

Starting from the employee Timecard, enter the In and Out punches on the day you want to use the work rule transfer.

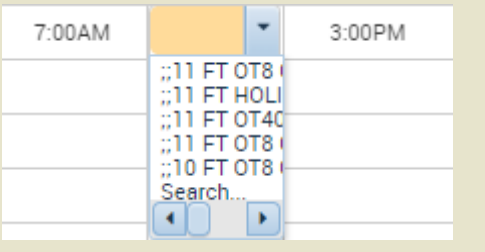

Select search, there you will be presented with the same methods to perform a transfer as in scheduling. Complete all fields and click **Save.** 

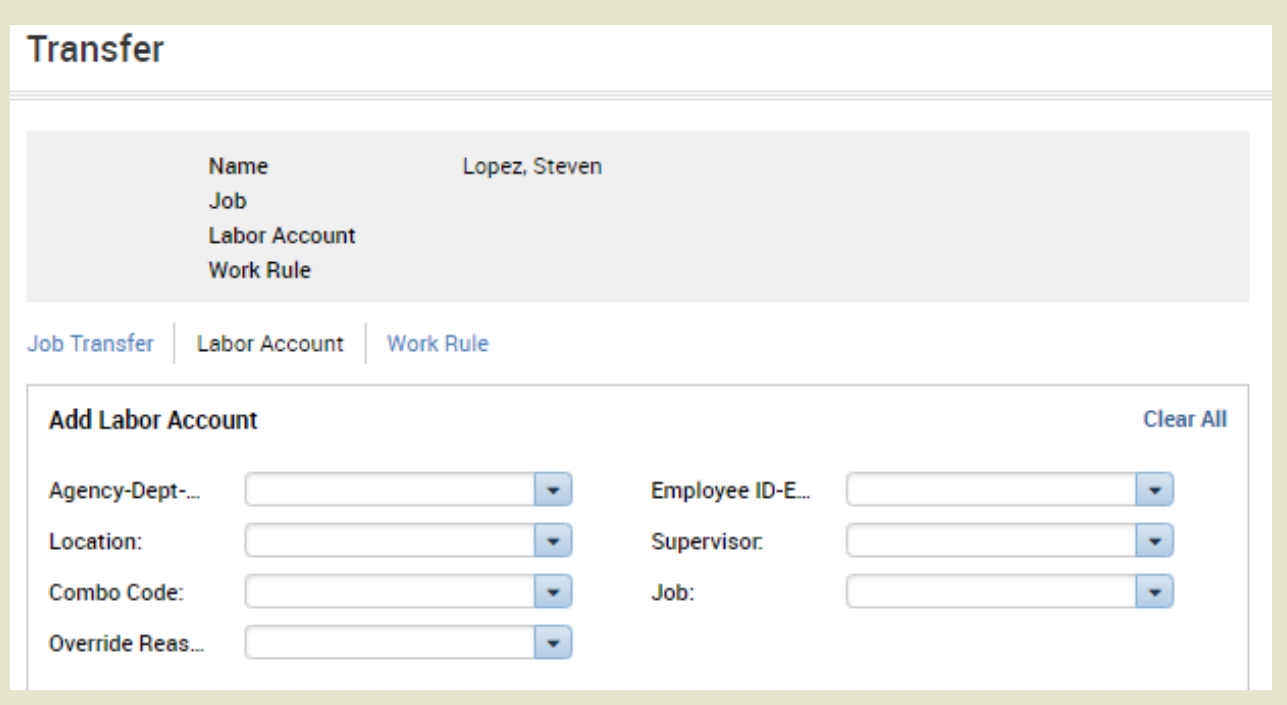

*You have successfully completed the steps to insert a transfer.*

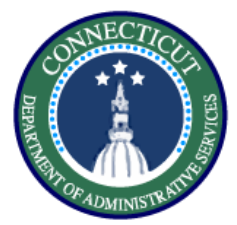

#### **Timecards – Exercise 8 Labor Account Transfer**

#### **Purpose**

**This exercise describes the steps to create a request a labor account transfer for an employee working a secondary job.** 

#### **Procedure**

Starting from either the Timecard or the **My Schedule** view, right Click on the day where you would like to add a shift and select **Add a Shift** from the drop down

Under the **Labor Level Transfer** column, select the drop down and click search.

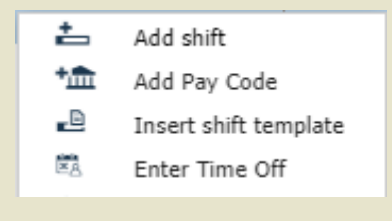

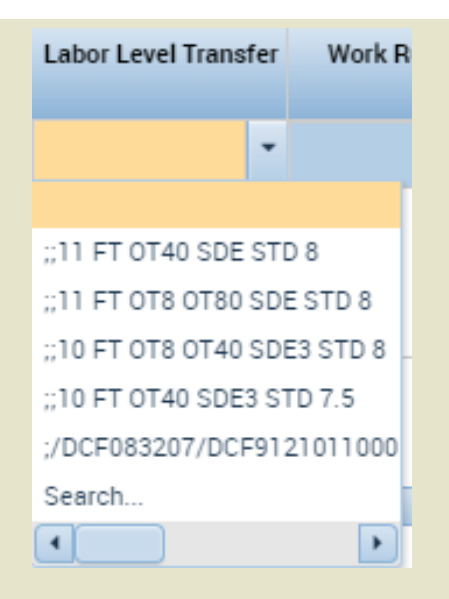

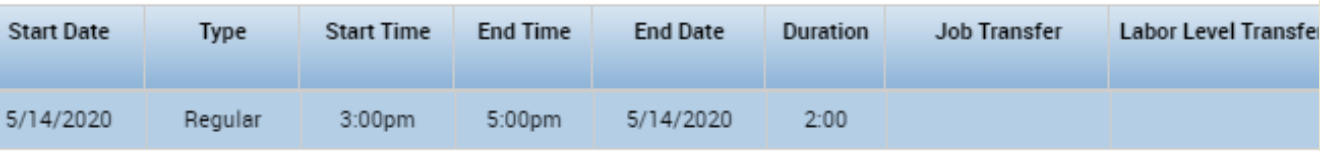

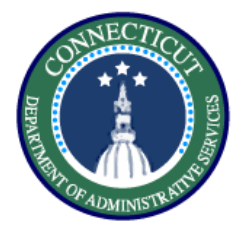

Fill in every section that is changing. Since you are working a secondary job, every labor level needs to be filled in with the appropriate values.

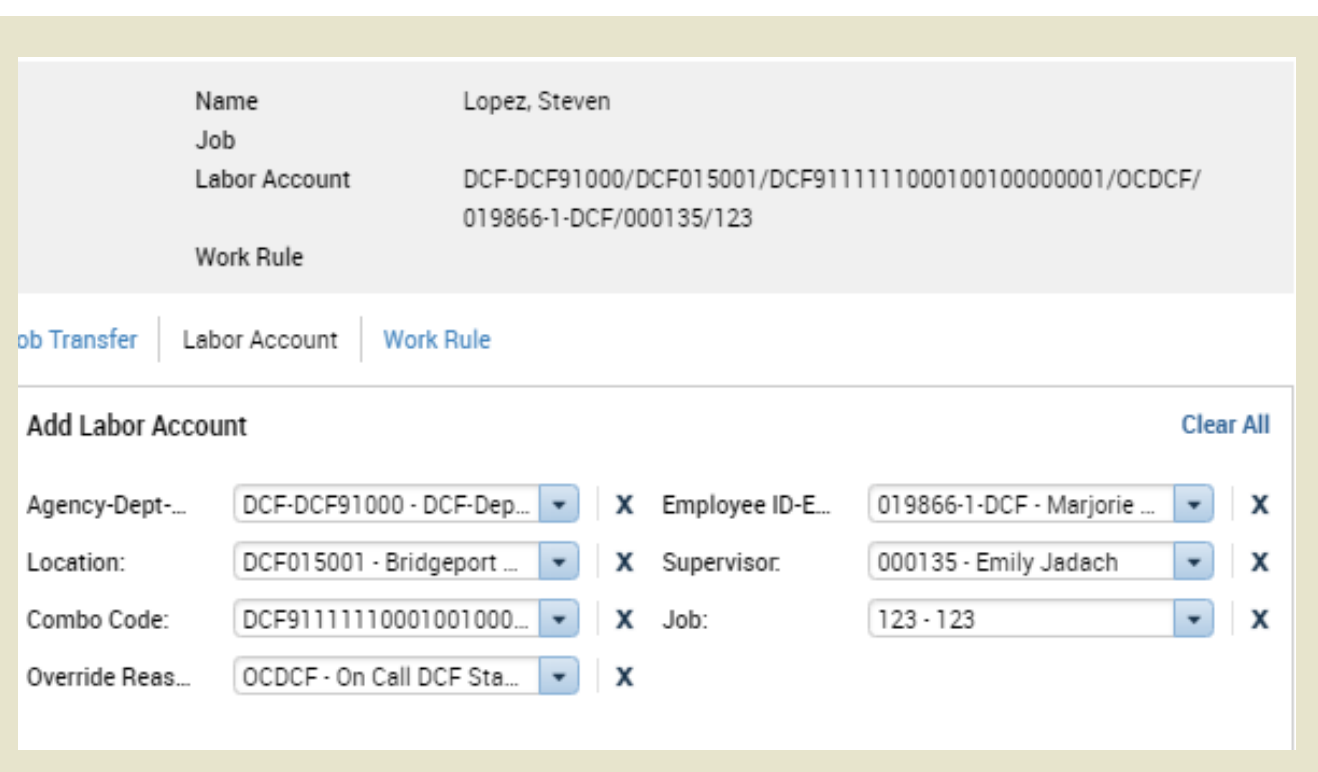

*You have successfully completed the steps to perform a labor account transfer..*

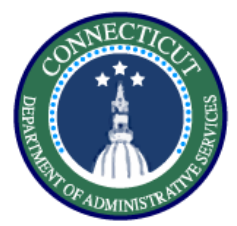

## **Timecards – Exercise 9 Work Rule Transfer**

#### **Purpose**

**This exercise describes the steps to create a work rule transfer for an employee working mandated overtime.**

#### **Procedure**

Starting from the Timecard or the **My Schedule** view, right Click on the day where you would like to add a shift and select **Add a Shift** from the drop down

Under the **Work Rule Transfer** column, select the drop down and click **Search.** This will take you to a list of all available work rules.

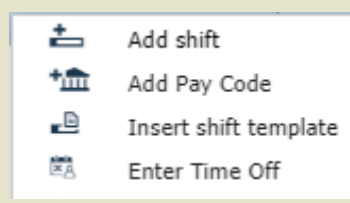

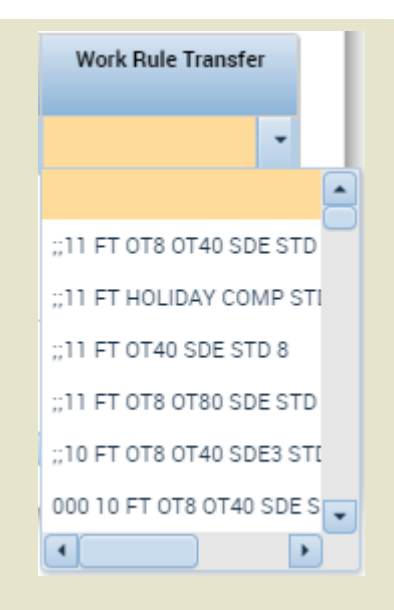

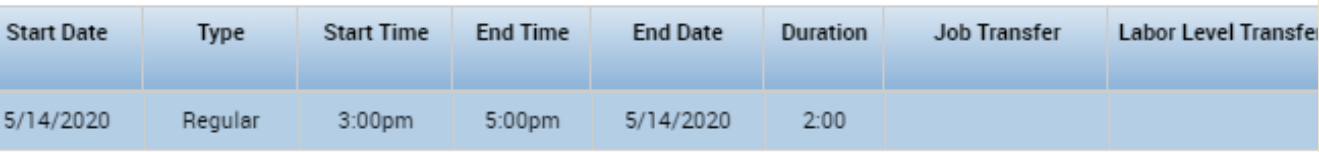

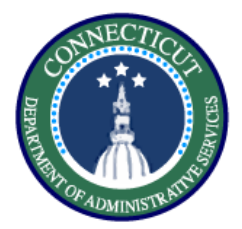

## **Timecards – Exercise 9 Work Rule Transfer**

**Procedure**

Hover over the employee's name in order to see the employee's pay rule.

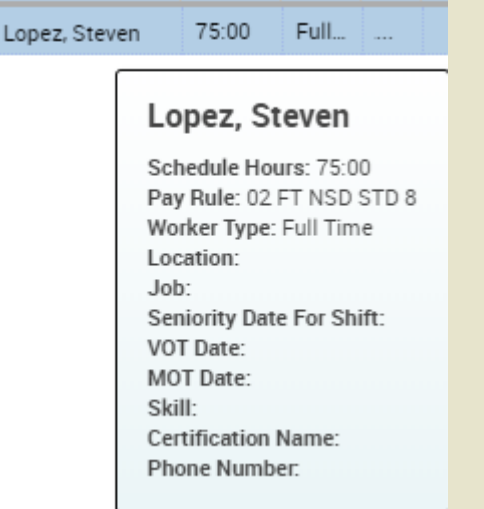

Match the employee's BU, scheduled hours, and shift differential eligibility to select the correct Mandated OT rule.

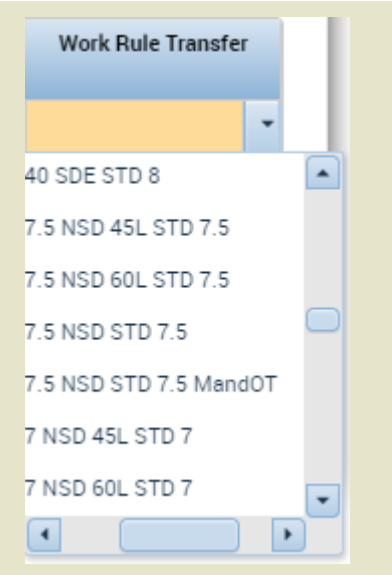

*You have successfully completed the steps to insert a work rule transfer.*

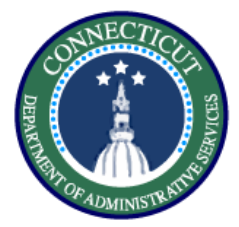

## **Time Off – Exercise 10 Requests**

22

#### **Purpose**

**This exercise describes the steps to view and accept a request.**

## **Procedure**

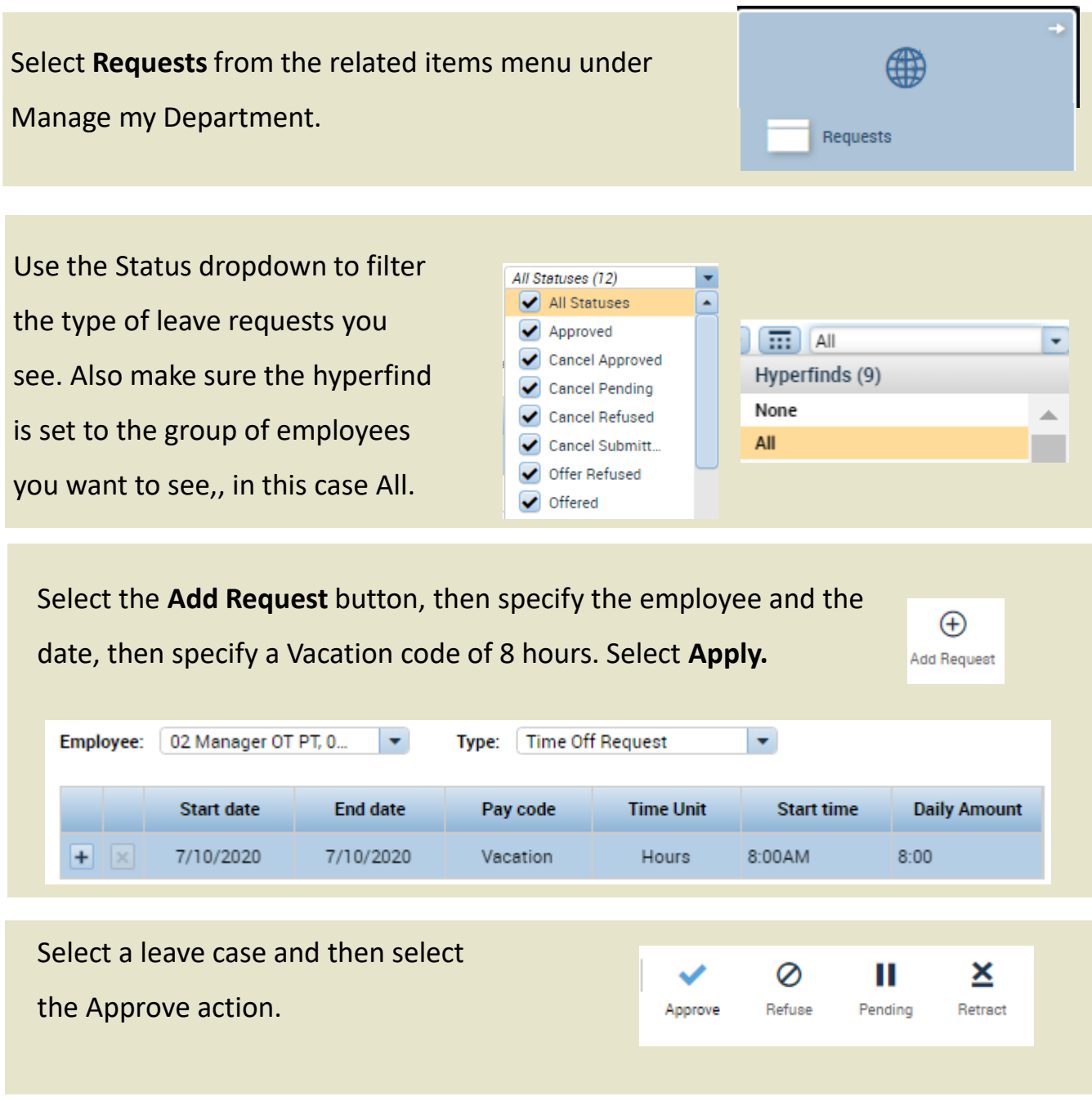

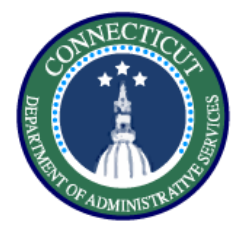

Check the requested pay code, scroll through the accruals and validate whether they have Approve the requested amount, they do so we will click Approve.

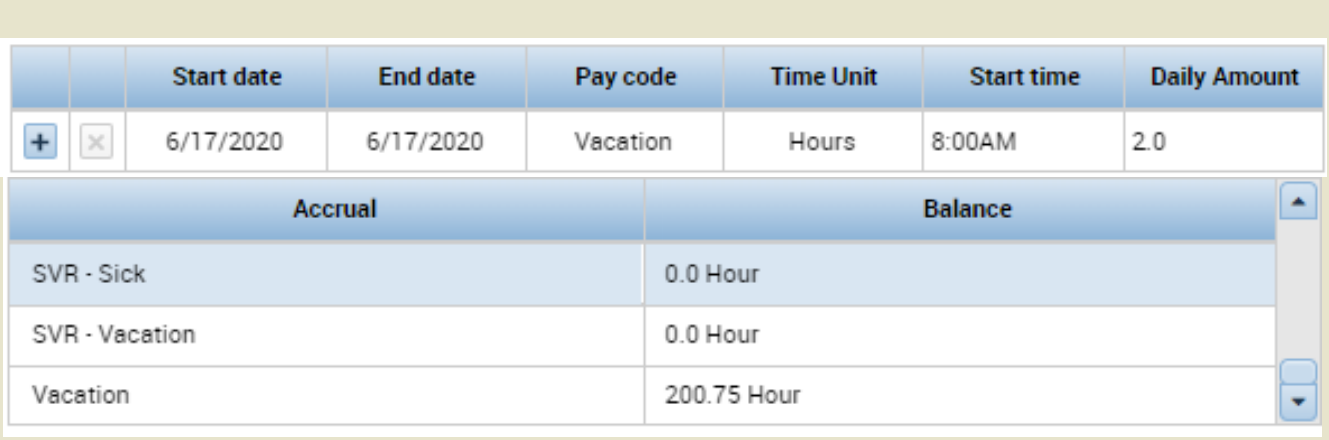

Note: You can also add notes to any actions you take on a

## request by scrolling to the bottom

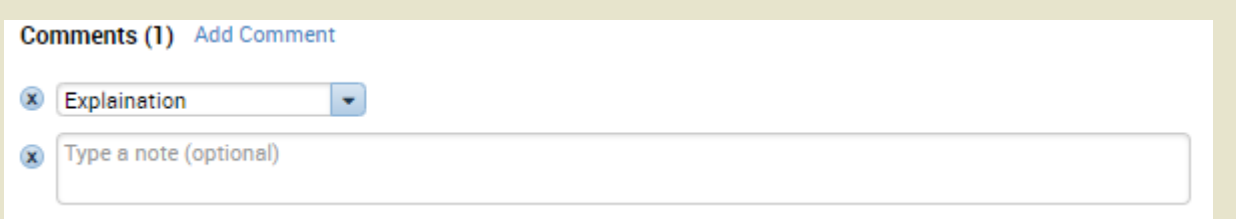

*You have successfully completed the steps to approve a request.*

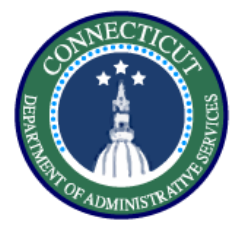

## **Time Off – Exercise 11 Running a report**

#### **Purpose**

**This exercise describes the steps to run the accrual detail report.** 

#### **Procedure**

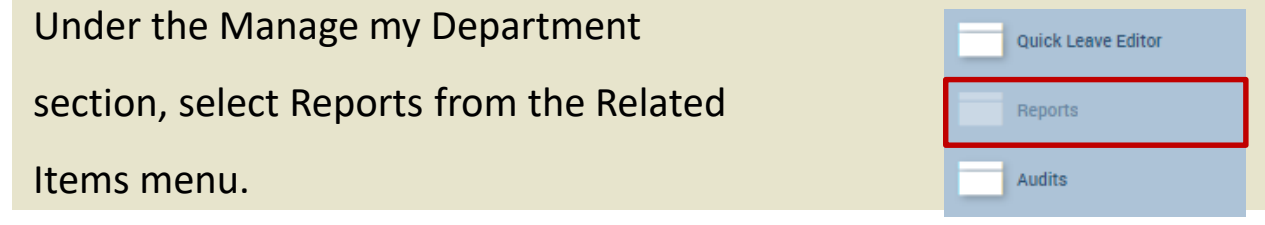

Select the Accrual Detail report from the dropdown list of reports.

\_ Accruals Accrual Balances and Projections (Data) **Accrual Debit Activity Summary** Accrual Detail (Data)

Select the employees you want to view, the time period, and the output format to be Excel. Then select Run Report.

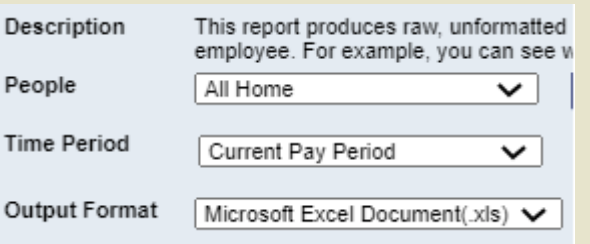

After running the report switch to the check report status tab.

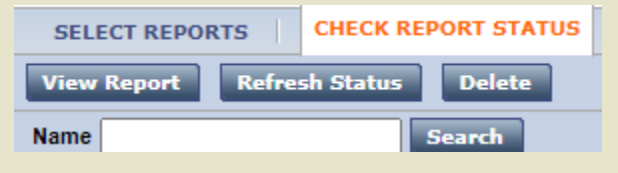

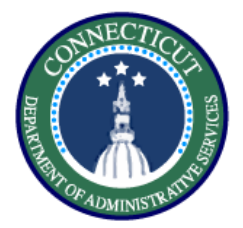

#### **Procedure**

## **Time Off – Exercise 11 Running a report**

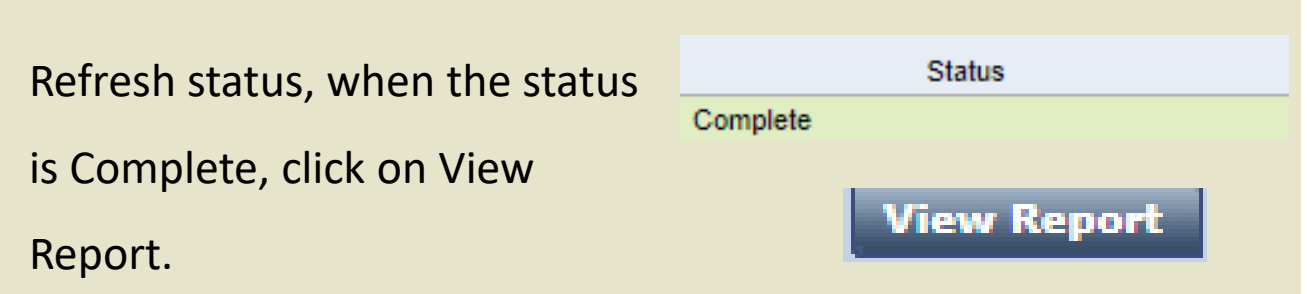

## The report will download and opening it will show you the

## balance in each accrual bucket.

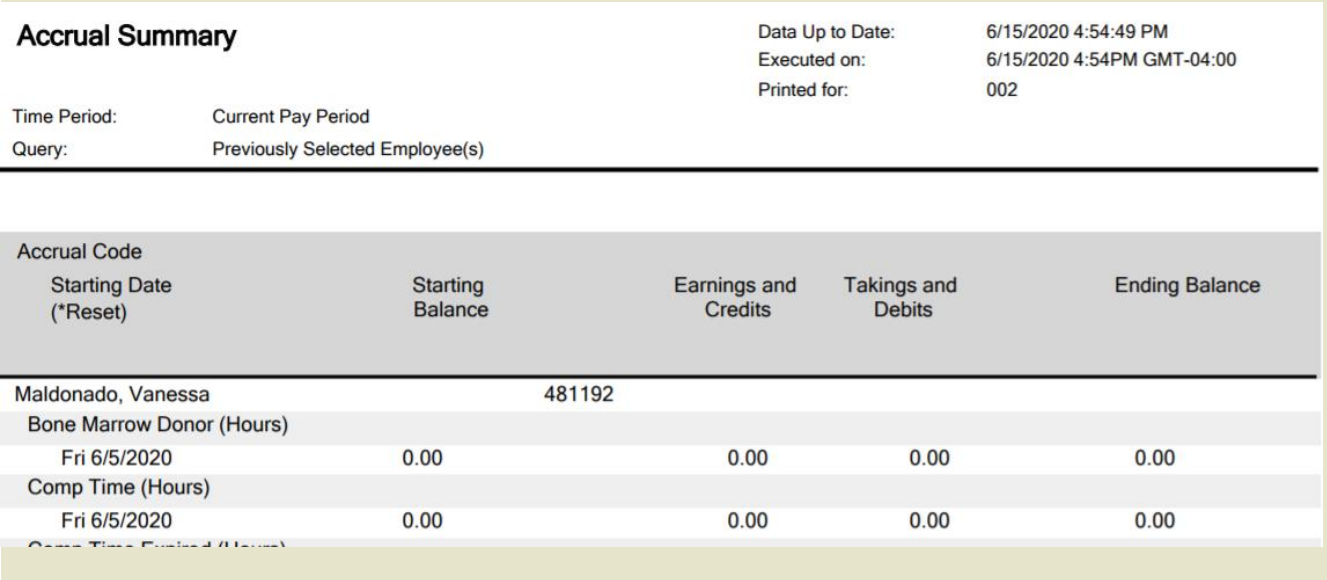

*You have successfully completed the steps to run a report.*

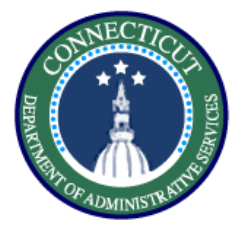

## **Purpose**

**This exercise describes the steps to create a schedule pattern in an employee's schedule.**

#### **Procedure**

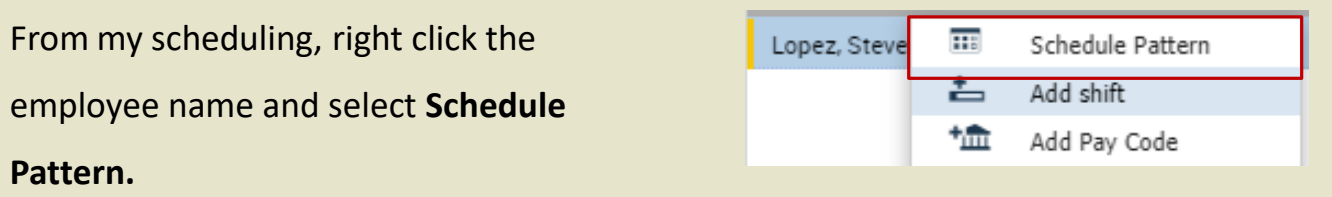

Select the **Anchor Date** which is the beginning of the pay period**, Start Date, End Date, and check the Forever box.** Now enter a 7am – 3pm schedule M-F

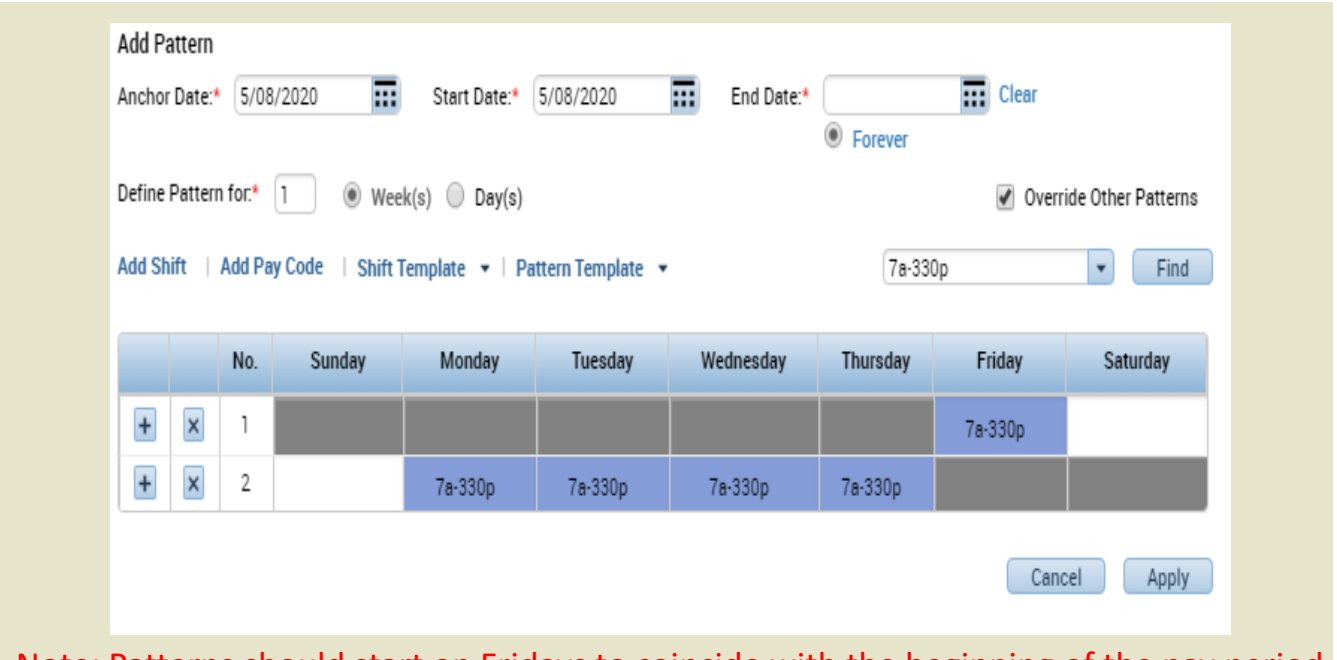

Note: Patterns should start on Fridays to coincide with the beginning of the pay period

*You have successfully completed the steps to insert a schedule pattern.*

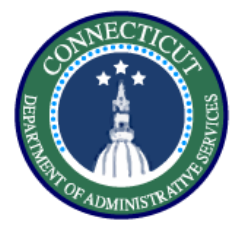

## **Leave – Exercise 13 Creating a Leave Case**

#### **Purpose**

**This exercise describes the steps to create sick family caregiver leave case in Kronos with two full scheduled days and a half day.**

#### **Procedure**

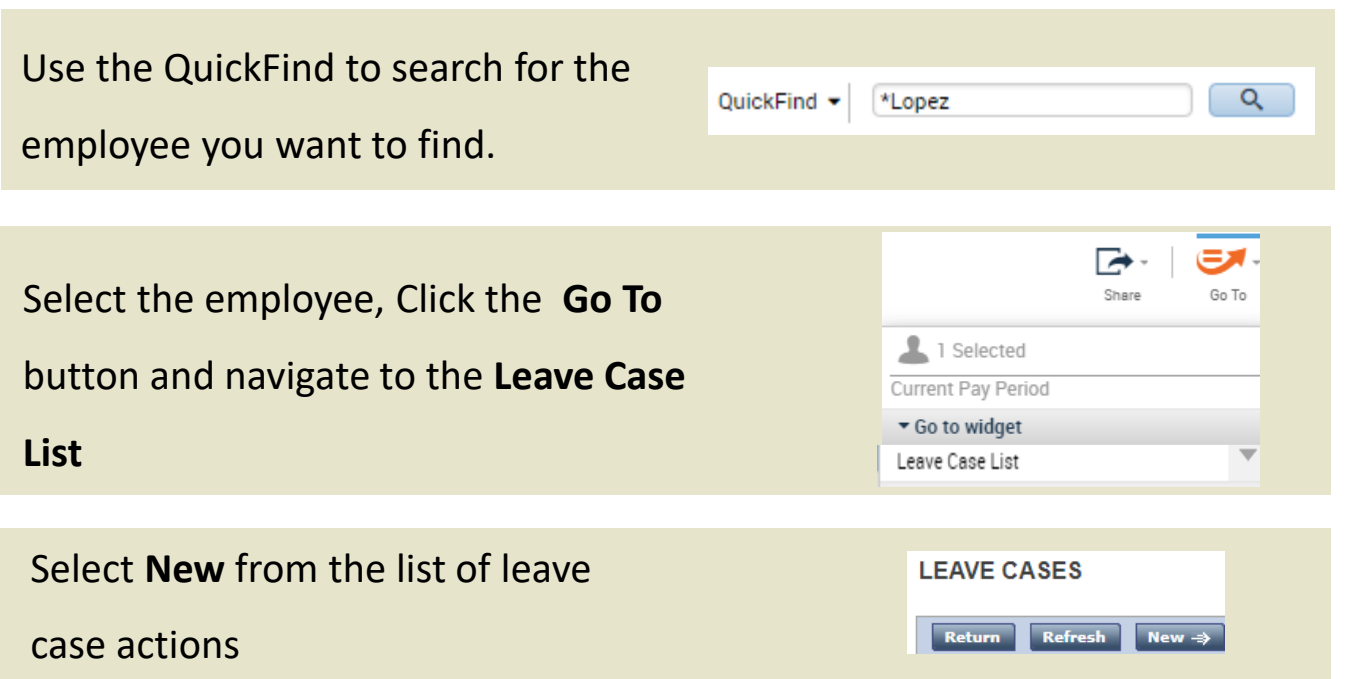

Fill in the leave start, request, and effective date as June 15<sup>th</sup>. Select Caregiver

leave from the category and Child for the reason. Make sure it is continuous

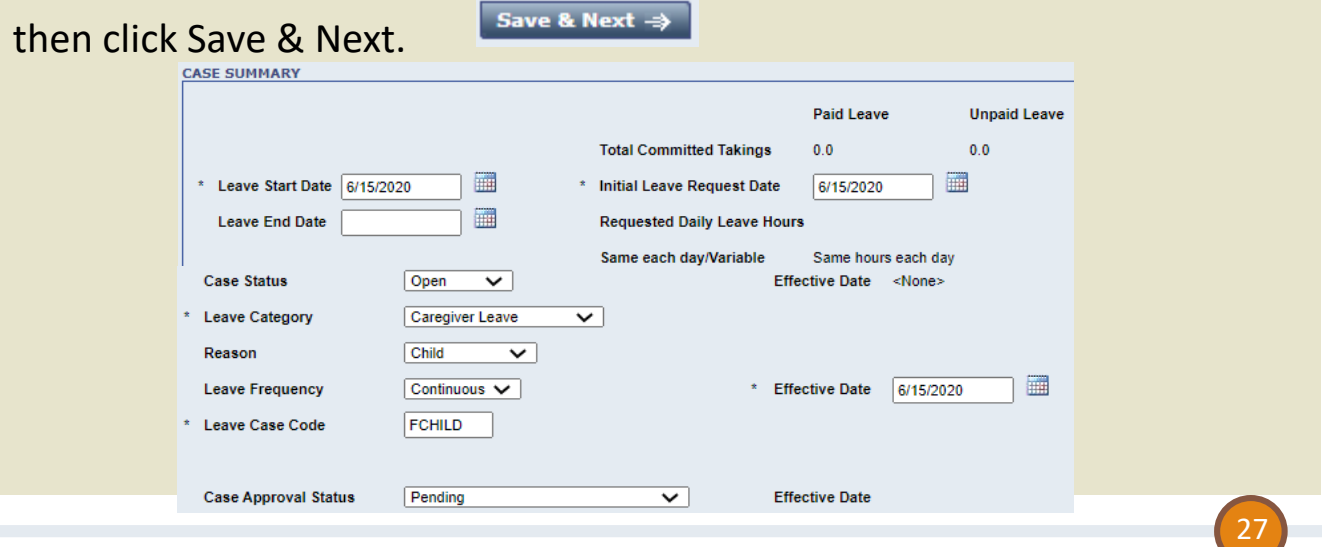

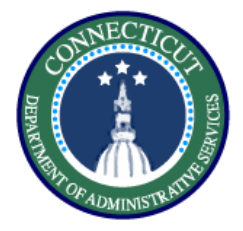

## Select **Bypass Eligibility Check** to select

the paid and unpaid leave types

**Bypass Eligibility Check**  $\Rightarrow$ 

## Use the **Pay code to TRC** table to verify which leave types to apply,

here its just LV – Sick Family

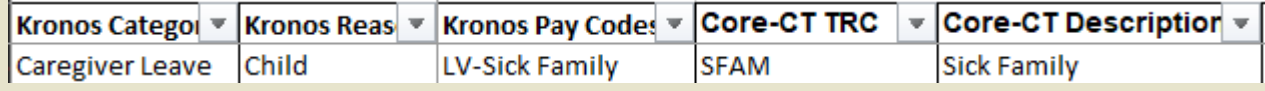

Back on the eligibility and leave types tab, select leave sick

family from the list of paid leave types. Uncheck everything else.

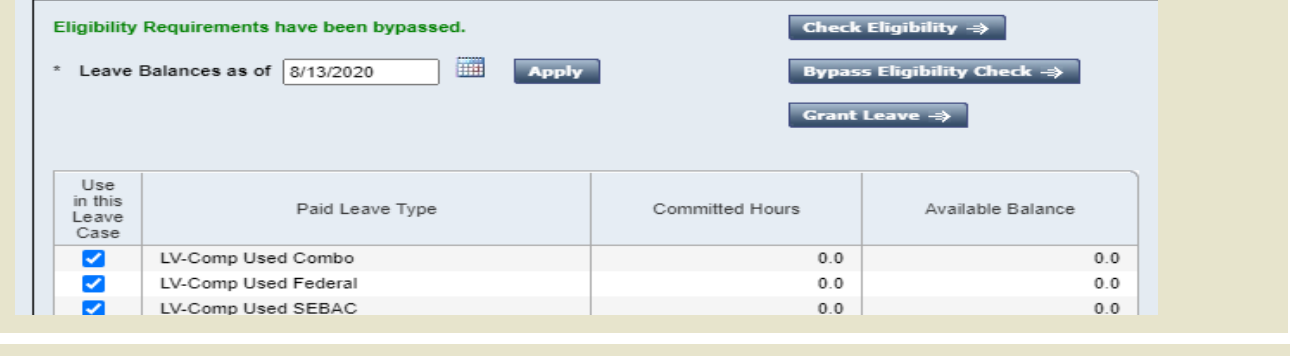

 $\rightarrow$  Leave Rules

Select the **Leave Rules** tab and then choose the leave rule with

the correct description and paid leave types. Click **Save.** 

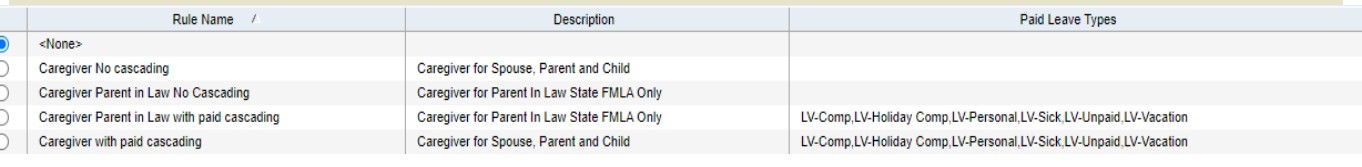

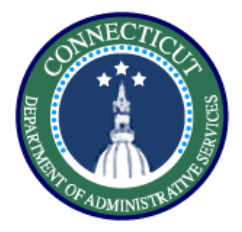

## **Leave – Exercise 13 Creating a Leave Case**

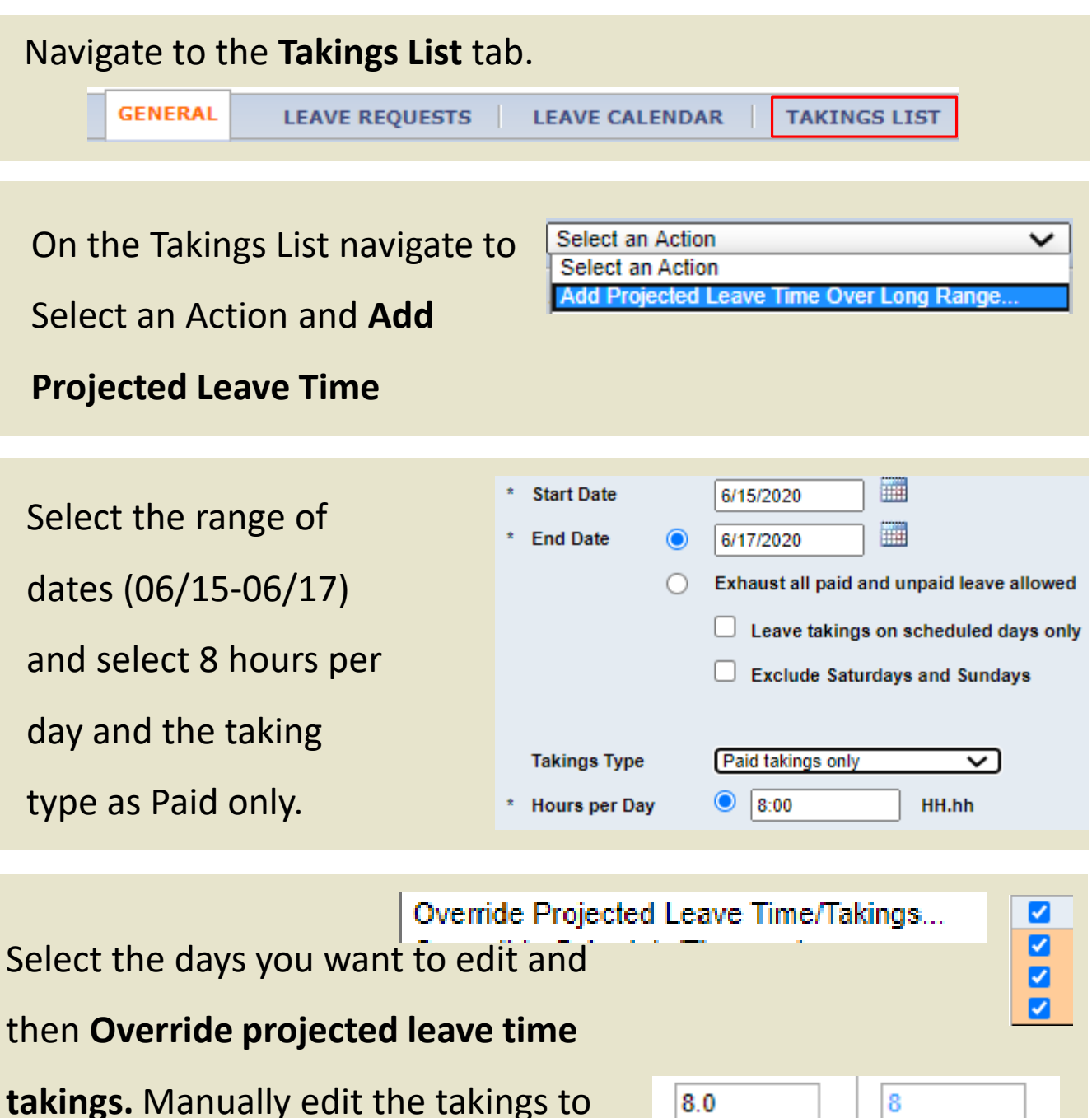

make sure the total hours on the half

day are 4.

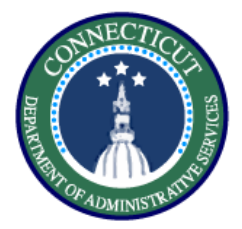

## **Leave – Exercise 13 Creating a Leave Case**

#### **Procedure**

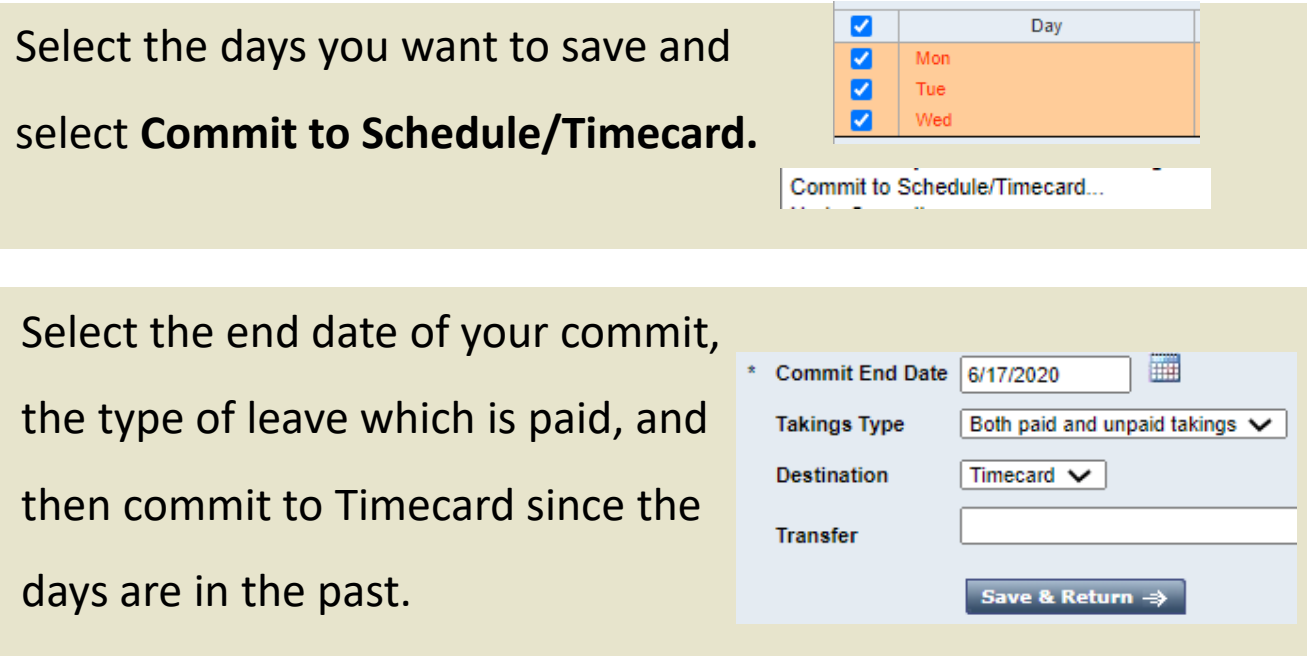

Navigate to the timecard and validate whether the leave case appears correctly. After validation you are done.

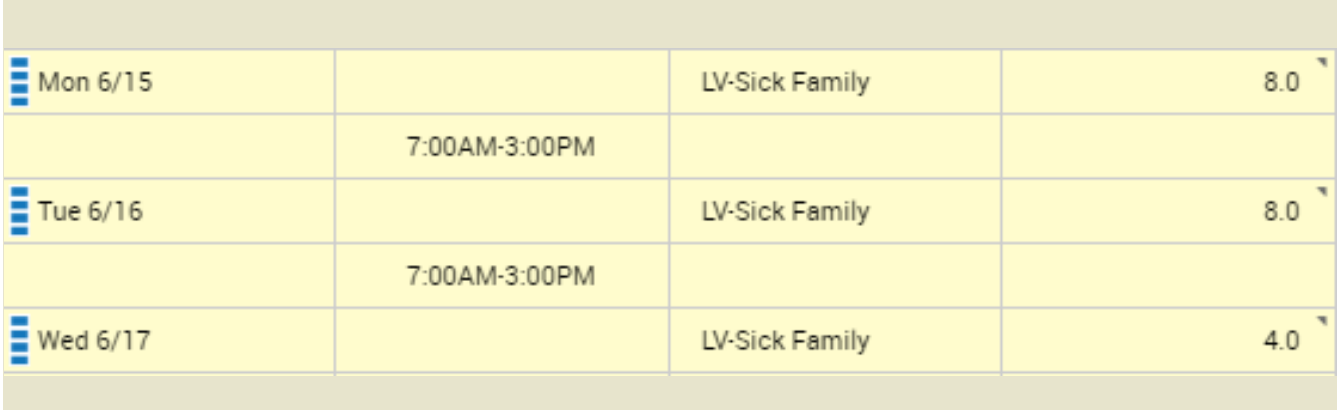